# GYAPINET OFFICESITE

Vállalatirányítási szoftver kezelési kézikönyv

<span id="page-1-0"></span>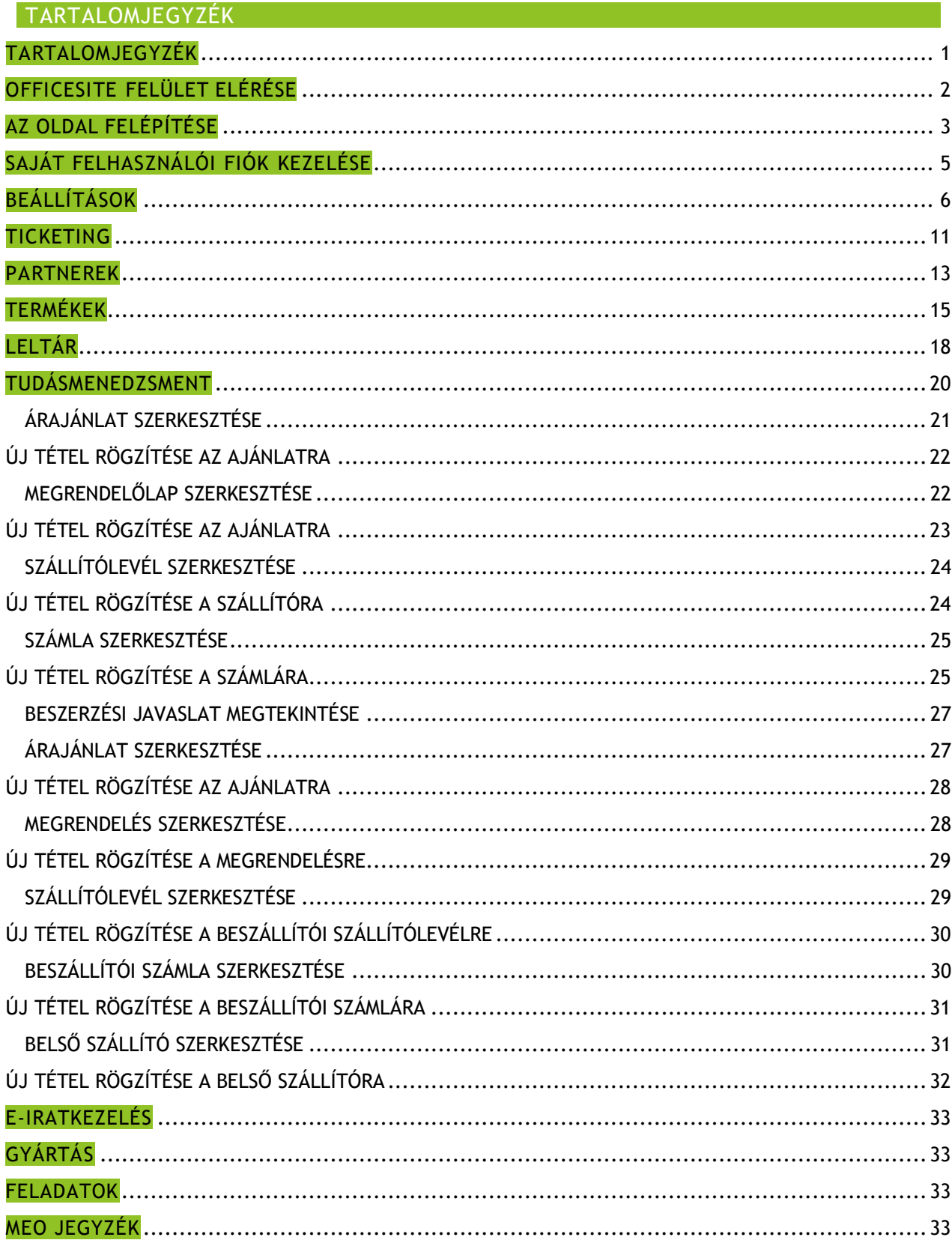

# <span id="page-2-0"></span>OFFICESITE FELÜLET ELÉRÉSE

Az vállalatirányítási felület a <http://weboldalneve.officesite.hu/> vagy egyedi domain esetén [http://weboldalneve.hu](http://weboldalneve.hu/) oldalon érhető el. A felület megnyitását követően a rendszer hitelesítő adatokat kér *(1. kép)*.

Ezen a felületen

Az adatok megadása után jutunk el a kezdőlapra.

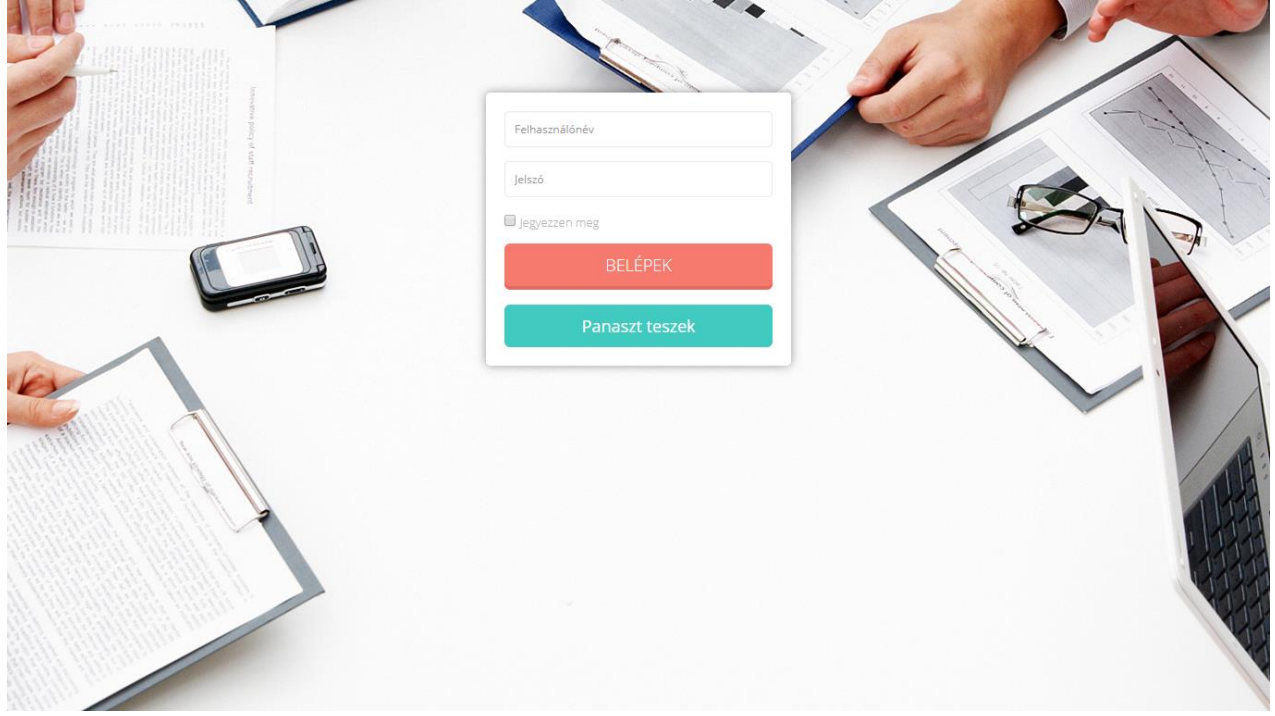

*1. kép*

# <span id="page-3-0"></span>AZ OLDAL FELÉPÍTÉSE

Bejelentkezés után az oldal alapesetben a "dashboard\_home" oldalra navigál. Ez az alapértelmezett kezdőlap. (2. kép) A kezdőlap minden felhasználó számára személyre szabható.

A felület egy úgynevezett reszponzív felépítést használ, ami minden eszközön a maximális felhasználói élményt hivatott biztosítani. A menüelrendezés egyszerű és letisztult.

## AZ OLDAL RÉSZEI

- 1. Navigációs menü nyitó és záró nyomógomb
- 2. Felhasználói menü
- 3. Navigációs menü
- 4. Morzsaútvonal
- 5. Tartalmi panel
- 6. Lábléc
- 7. Feladatok

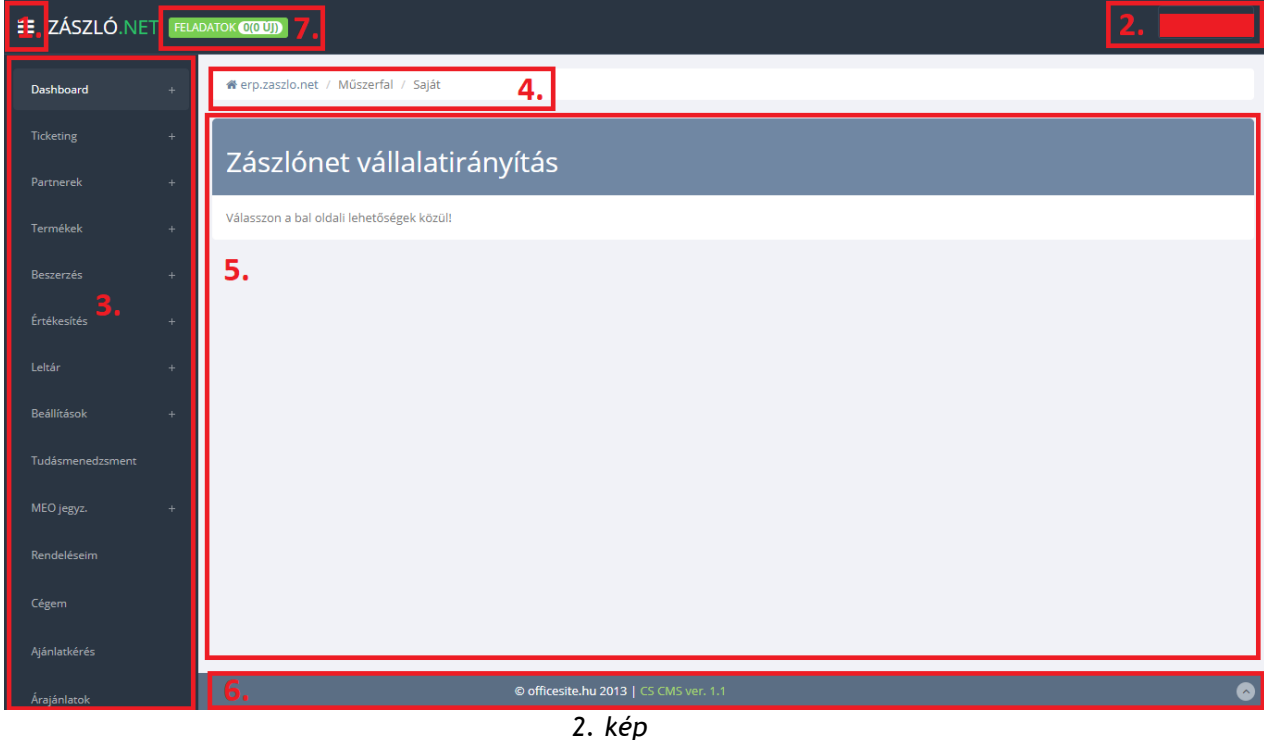

## NAVIGÁCIÓS NYITÓ ÉS ZÁRÓGOMB

Egy egyszerű kényelmi funkció, amellyel kisebb felbontású eszközökön ideiglenesen eltüntethető a Navigációs menü

## FELHASZNÁLÓI MENÜ

A felhasználói menü egy lenyíló menü. Innen navigálhatunk tovább a felhasználói profilunk szerkesztésére, valamint jelentkezhetünk ki az oldalról.

## NAVIGÁCIÓS MENÜ

Itt található az összes navigációs elem, ami az oldal felépítését képezi.

- Ticketing
- Partnerek
- Termékek
- Beszerzés
- Értékesítés
- Leltár
- Beállítások
- Tudásmenedzsment
- MEO jegyz.
- Rendeléseim
- Cégem
- Ajánlatkérés
- Árajánlatok
- E-iratkezelés
- Gyártás
- Feladatok
- Statisztika
- Archivált rendelések
- Keresés

# MORZSAÚTVONAL

Az aktuális tartózkodási helyet mutatja a weboldalon.

## TARTALMI PANEL

Az épp megnyitott oldal tartalma itt jelenik meg számunkra.

# LÁBLÉC

Itt található a copyright felirat, illetve az aktuális verziószám. A jobb oldali sarokban pedig egy a lap tetejére navigáló nyomógomb.

#### FELADATOK

Itt található a feladatok értesítőmezője. A gomb a gyártási feladatokra navigál.

# <span id="page-5-0"></span>SAJÁT FELHASZNÁLÓI FIÓK KEZELÉSE

A felhasználói menü / Profilom feliratra kattintva érjük el a saját felhasználói fiókunkhoz tartozó adatlapot. (3. kép)

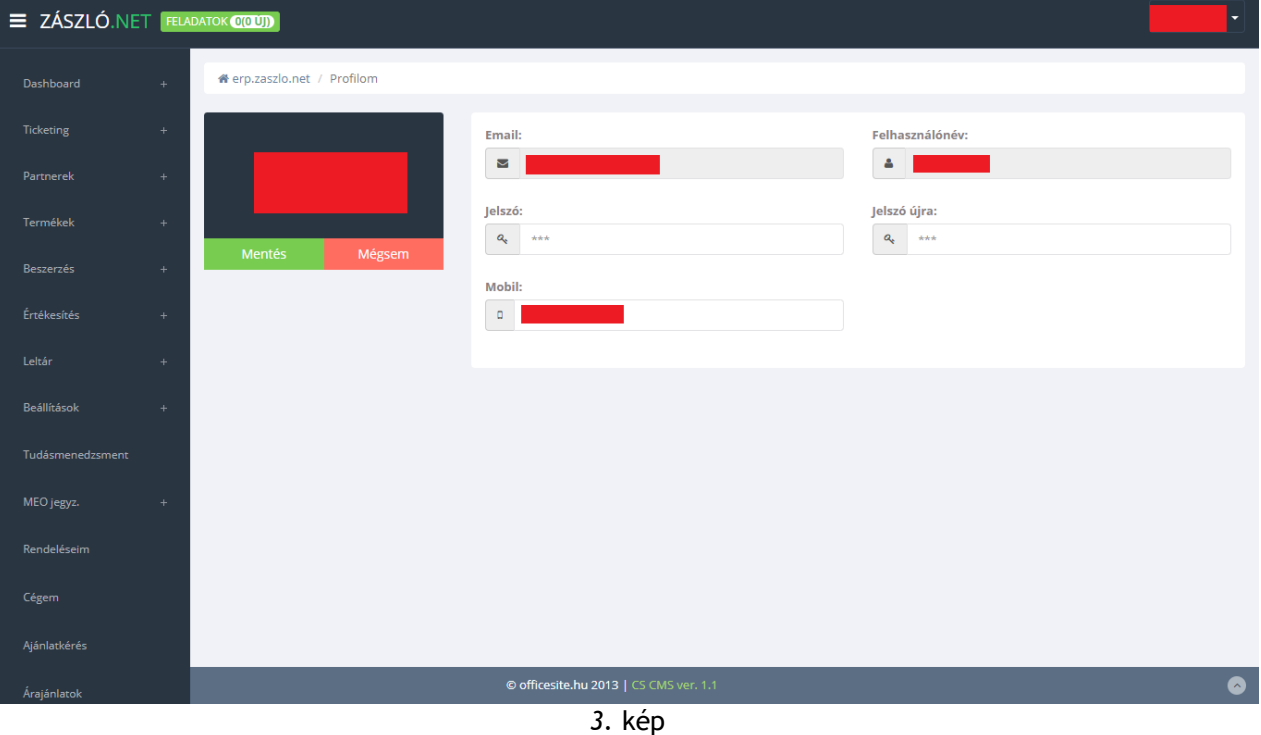

## A FELÜLET ELEMEI

A felület 1 nézetből áll.

Megtekinthető a felhasználói fiókunkhoz tartozó e-mail cím és felhasználónév, módosítható a jelszó és a telefonszám.

Módosítás esetén a zöld "Mentés" gombra kattintva véglegesíthetjük a módosításokat vagy a piros "Mégsem" gombra kattintva vethetjük el azokat.

## <span id="page-6-0"></span>BEÁLLÍTÁSOK

A beállítások menüpont a bal oldali navigációs menüben található. A menüre kattintva legördül az almenük listája.

## FELHASZNÁLÓK

A felhasználók almenüre kattintva megjelenik egy listanézet az összes felhasználóról.

A listanézet felett találhatóak az alábbi nyomógombok: (balról jobbra nézve)

- Keresés
- Felhasználó hozzáadása
- Csoportos törlés
- Csoportos deaktiválás
- Csoportos aktiválás

A csoportos műveletekhez először a listanézet elején található négyzetbe kell kattintani, hogy az adott elem kijelölésre kerüljön. Csak a kijelölt elemeken hajtható végre a művelet. A törlés végleges és visszavonhatatlan!

## FELHASZNÁLÓ HOZZÁADÁSA

A felhasználó hozzáadása gombra kattintva megjelenik egy felugró ablak, ahol az alábbi mezők kitöltésével hozhatunk létre új felhasználói fiókot, ha rendelkezünk a megfelelő jogosultságokkal:

- 1. Cég (Későbbiekben nem módosítható!)
- 2. Neve (A felhasználó teljes neve. Vezeték + Keresztnév)
- 3. E-mail címe
- 4. Felhasználóneve (Későbbiekben nem módosítható!)
- 5. Jelszava

## FELHASZNÁLÓ SZERKESZTÉSE

A felhasználói fiókok a listanézetben található szerkesztés ikonra (ceruza) kattintva módosíthatók. A szerkesztési nézet további menüpontokat tartalmaz a saját profilunk szerkesztési nézetéhez képest.

- Alap adatok (megegyezik a saját profiléval)
- Cégadatok (megegyezik a saját profiléval)
- Feladatok
- Beállítások
- Statisztika
- Egyedi beállítások
- Aláírás
- Fájlok

## **FELADATOK**

Az oldal aktuális felhasználásában nincs jelentősége a menüpontnak. Így figyelmen kívül hagyható.

## BEÁLLÍTÁSOK

A beállításokban adhatjuk meg a fiók hozzáférési szintjét. illetve a státuszát itt is módosíthatjuk.

#### **STATISZTIKA**

A felhasználói profil létrehozásáról tárolt információk, illetve a belépési statisztikák tekinthetők meg ebben a menüpontban.

#### EGYEDI BEÁLLÍTÁSOK

Az oldal aktuális felhasználásában nincs jelentősége a menüpontnak. Így figyelmen kívül hagyható.

#### ALÁÍRÁS

Ez egy kiegészítő funkció. Levelezéshez megadhatunk egyedi aláírást.

#### FÁJLOK

Lehetőséget ad a felhasználóhoz kapcsolódó fájlok feltöltésére.

#### **CSOPORTOK**

A csoportok almenüre kattintva megjelenik egy listanézet az összes csoportról.

A listanézet felett találhatóak az alábbi nyomógombok: (balról jobbra nézve)

- Csoport hozzáadása
- Csoportos törlés

A csoportos műveletekhez először a listanézet elején található négyzetbe kell kattintani, hogy az adott elem kijelölésre kerüljön. Csak a kijelölt elemeken hajtható végre a művelet. A törlés végleges és visszavonhatatlan!

## CSOPORT HOZZÁADÁSA

A csoport hozzáadása gombra kattintva megjelenik egy felugró ablak, ahol az alábbi mező kitöltésével hozhatunk létre új felhasználói csoportot, ha rendelkezünk a megfelelő jogosultságokkal.

#### CSOPORT SZERKESZTÉSE

A csoport szerkesztése gombra (ceruza ikon) kattintva lehetőség van a csoport nevének módosítására.

#### JOGOSULTSÁGOK

A jogosultságok almenüre kattintva megjelenik egy listanézet az összes modulról. Az egyes modulok jogosultsági szabályai a szerkesztés gombra (ceruza ikon) kattintva válnak szerkeszthetővé.

## JOGOSULTSÁG SZERKESZTÉSE

A szerkesztés menübe lépve lehetőség van az adott modulhoz csoport, vagy felhasználói szintű jogosultság meghatározására. A képernyő jobb felső sarkában található elvetés és jóváhagyás gombok állnak rendelkezésre.

## SAJÁT CÉG

A saját cég almenüre kattintva megjelenik egy listanézet az összes rögzített saját cégről. A listanézet felett találhatóak az alábbi nyomógombok: (balról jobbra nézve)

- Keresés
- Cég hozzáadása
- Csoportos törlés

## SAJÁT CÉG FELVÉTELE

A cég hozzáadása gombra kattintva lehetőség van új saját cég felvételére a rendszerben. A cég nevének megadása után létrejövő rekordot lehetőségünk van adatokkal feltölteni a szerkesztés gombra (ceruza ikon) kattintva. Ez a cég adatlapjára visz, a cég adatlapját bővebben a partnerek fejezet tárgyalja.

## SAJÁT CÉG SZERKESZTÉSE

A cég nevének megadása után létrejövő rekordot lehetőségünk van adatokkal feltölteni a szerkesztés gombra (ceruza ikon) kattintva. Ez a cég adatlapjára visz, a cég adatlapját bővebben a partnerek fejezet tárgyalja.

## RENDSZERNAPLÓ

A rendszernapló almenüre kattintva megjelenik egy listanézet az összes naplózott tartalomról.

## NAPLÓREKORD MEGTEKINTÉSE

A naplórekord megtekintése gombra kattintva lehetőség van az egyes rekordok megtekintésére.

# <span id="page-11-0"></span>**TICKETING**

A Ticketing menüpont a bal oldali navigációs menüben található. Ez a lenyíló menü tartalmazza a projektek és feladatok listáját.

#### PROJEKTEK

Ebben a menüben az új projekt, csoportos törlés, keresés gombok állnak rendelkezésre.

# PROJEKT HOZZÁADÁSA

A projekt hozzáadása gombra kattintva megjelenik egy felugró ablak, ahol az alábbi mező kitöltésével hozhatunk létre új projektet, ha rendelkezünk a megfelelő jogosultságokkal

- 1. Név
- 2. Kapcsolattartó

## FELADATOK

Ebben a menüben az új feladat, csoportos törlés, keresés gombok állnak rendelkezésre.

# FELADAT HOZZÁADÁSA

A feladat hozzáadása gombra kattintva megjelenik egy felugró ablak, ahol az alábbi mező kitöltésével hozhatunk létre új feladatot, ha rendelkezünk a megfelelő jogosultságokkal:

- 1. Név
- 2. Szülő projekt
- 3. Kapcsolattartó
- 4. Felelős
- 5. Prioritás
- 6. Státusz
- 7. Típus

## <span id="page-13-0"></span>PARTNEREK

A partnerek menüpont a bal oldali navigációs menüben található. Ez a lenyíló menü tartalmazza a partnercégek és a kapcsolattartók listáját.

#### KAPCSOLATTARTÓK

A kapcsolattartók almenüre kattintva megjelenik egy listanézet az összes kapcsolattartóról.

A listanézet felett találhatóak az alábbi nyomógombok: (balról jobbra nézve)

- Keresés
- Felhasználó hozzáadása
- Csoportos törlés
- Csoportos deaktiválás
- Csoportos aktiválás
- CSV export

A csoportos műveletekhez először a listanézet elején található négyzetbe kell kattintani, hogy az adott elem kijelölésre kerüljön. Csak a kijelölt elemeken hajtható végre a művelet. A törlés végleges és visszavonhatatlan.

#### KAPCSOLATTARTÓ HOZZÁADÁSA

A kapcsolattartó hozzáadása gombra kattintva megjelenik egy felugró ablak, ahol az alábbi mezők kitöltésével hozhatunk létre új felhasználói fiókot, ha rendelkezünk a megfelelő jogosultságokkal: (19. kép)

- 6. Cég (Későbbiekben nem módosítható!)
- 7. Neve (A felhasználó teljes neve. Vezeték + Keresztnév)
- 8. E-mail címe
- 9. Felhasználóneve (Későbbiekben nem módosítható!)
- 10. Jelszava

## KAPCSOLATTARTÓ SZERKESZTÉSE

A kapcsolattartói fiókok a listanézetben található szerkesztés ikonra (ceruza) kattintva módosíthatók. A szerkesztési nézet a további menüpontokat tartalmazza.

- Alap adatok (megegyezik a saját profiléval)
- Cégadatok (megegyezik a saját profiléval)
- Feladatok
- Beállítások
- Statisztika
- Egyedi beállítások
- Aláírás
- Megjegyzések

## FELADATOK

Az oldal aktuális felhasználásában nincs jelentősége a menüpontnak. Így figyelmen kívül hagyható.

## BEÁLLÍTÁSOK

A beállításokban adhatjuk meg a fiók hozzáférési szintjét. illetve a státuszát itt is módosíthatjuk.

#### **STATISZTIKA**

A felhasználói profil létrehozásáról tárolt információk, illetve a belépési statisztikák tekinthetők meg ebben a menüpontban.

#### EGYEDI BEÁLLÍTÁSOK

Az oldal aktuális felhasználásában nincs jelentősége a menüpontnak. Így figyelmen kívül hagyható.

#### ALÁÍRÁS

Ez egy kiegészítő funkció. Levelezéshez megadhatunk egyedi aláírást.

#### **MEGJEGYZÉSEK**

Lehetőséget ad a kapcsolattartóhoz kapcsolódó megjegyzések rögzítésére.

#### CÉGEK

Ez a lista tartalmazza mindazon cégeket, akikkel a vállalkozás valamilyen kapcsolati viszonyban áll. Ide értendők a vásárlók, a beszállítók, a visszáru és a saját cég is.

A listanézet szinte teljesen megegyezik a kapcsolattartói nézettel. A különbség annyi, hogy az itt szereplő cégek nem aktiválhatók és deaktiválhatók, valamint nincs lehetőség a lista CSV exportjára. Új partnercég az új partner cég gombra kattintva hozható létre, kizárólag a cég nevének megadásával.

#### CÉGEK SZERKESZTÉSE

A cégek szerkesztése menü is hasonló elven épül fel, mint a kapcsolattartói

verzió. Az alábbi menüpontokból válaszhatunk:

- Alap adatok
- Kapcsolattartók
- Fájlok
- Jegyzetek
- Kapcsolódó bizonylatok

# ALAP ADATOK

Az alapadatokban adható meg az összes céggel kapcsolatos fontosabb információ.

#### KAPCSOLATTARTÓK

A kapcsolattartók menüpontban tudunk alkalmazottakat rögzíteni és törölni az adott céghez.

## FÁJLOK

Itt van lehetőségünk fájlokat csatolni az adott céghez.

#### **JEGYZETEK**

Ebben a menüpontban írhatunk megjegyzéseket a céghez.

## KAPCSOLÓDÓ BIZONYLATOK

Itt van lehetőségünk csatolni az adott céghez kapcsolódó bizonylatokat.

#### PANASZKEZELÉS

Ez a lista tartalmazza a beérkező panaszokat.

## <span id="page-15-0"></span>TERMÉKEK

A termékek menüpont a bal oldali navigációs menüben található.

#### TERMÉKEK MENÜPONT ELEMEI

- Kategóriák
- Termékek
- Raktárak
- Ár listák
- Alapanyagok

#### KATEGÓRIÁK

A kategória listanézetben faszerkezetű listanézetben láthatók a termékkategóriák.

Lehetőségünk van:

- Több mélységig kategória szerkezet kialakítására
- Új kategóriák felvételére
- Kategóriák szerkesztésére
- Kategóriák törlésére
- Csoportos aktiválásra és deaktiválásra

# ÚJ KATEGÓRIA FELVÉTELE

Új kategóriát a listanézet felett található "Új elem" (balról a második) gombra kattintva tudunk hozzáadni.

Az alábbi mezők kitöltésére van szükség kategória felvételkor:

- Név (Kategória neve)
- Típus
- Szülő (Melyik elemből származzon a kategória)

## KATEGÓRIA SZERKESZTÉSE

Kategóriát a listanézetben található szerkesztés ikonra kattintva tudunk módosítani. Ekkor előjön a szerkesztési nézet. Itt módosíthatjuk a nevét és hogy a webshopban megjelenhet-e a kategória.

## KATEGÓRIA TÖRLÉSE

Kategóriát a listanézetben található törlés ikonra kattintva tudunk eltávolítani. Fontos tudni, hogy a törlés végleges és nem visszavonható!

#### CSOPORTOS AKTIVÁLÁS ÉS DEAKTIVÁLÁS

Lehetőségünk van kategóriákat csoportosan aktiválni és deaktiválni is. Ez úgy valósítható meg, hogy a listanézetben az általunk választott elemek sorainak elején a jelölőnégyzetre kattintunk. Ezután a listanézett feletti gombsorból kiválasztjuk a 2 státuszmódosító ikon közül a számunkra megfelelőt.

Fontos tudni, hogy csak az aktív kategóriák jelennek meg a weboldalon!

#### TERMÉKEK

Ebben a listanézetben található az adatbázisban szereplő összes termék.

## TERMÉKLISTA MENÜSOR

A terméklista felett az alábbi menüsor található:

- Új elem
- **Keresés**
- Csoportos törlés
- Csoportos aktiválás
- Csoportos deaktiválás
- Importálás
- a menüsoron kívül található funkció: duplikálás (Az egyes rekordokról másolat készíthető a sor végén elhelyezkedő duplikálás gomb segítségével)

## ÚJ ELEM FELVÉTELE

Az új elem felvétele gombra kattintva egy felugró ablak jelenik meg, ahol az alábbi mezők kitöltése után felvehetjük az új terméket az adatbázisba:

- Név (Termék neve)
- Termékkód (Termék egyedi azonosítója)
- Melyik céghez tartozik
- Kategória (A termékkategória, amihez tartozik)

#### **KERESÉS**

A keresés gombra kattintva egy felugró ablak jelenik meg. Ebben az ablakban a megadott feltételek alapján tudjuk szűkíteni a terméklistát.

## CSOPORTOS TÖRLÉS

Lehetőség van több termék csoportos eltávolítására. Ez úgy kivitelezhető, hogy a törlésre szánt elemeket a listanézet sorainak elején található jelölőnégyzetekre kattintunk. Ha végeztünk a kijelöléssel, akkor kattintsunk a felső menüsorban található törlés gombra.

Fontos megjegyezni, hogy mint minden törlési folyamat ez sem visszafordítható!

## CSOPORTOS AKTIVÁLÁS ÉS DEAKTIVÁLÁS

A csoportos állapotmódosítások folyamata megegyezik a csoportos törlésével. Jelöljük ki a termékeket az előbb leírt módon. Ha ez megvan kattintsunk a két állapotmódosító gomb közül a megfelelőre.

#### IMPORTÁLÁS

Ez a funkció lehetőséget biztosít rá, hogy külső fájlból terméklistát lehessen feltölteni a rendszerbe, ha a külső fájl szerkezete megfelelő.

## TERMÉK SZERKESZTÉSE

A szerkesztési nézet a listanézet sorainak végén található szerkesztés gombra kattintva válik elérhetővé. A jobb felső sarokban található mentés gombbal véglegesíthetjük a módosításokat.

# SZERKESZTÉSI NÉZET MENÜPONTJAI

- Tulajdonságok
- Árak
- Leírás
- TULAJDONSÁGOK

Az alapadatok fülön találhatóak az adott termékhez tartozó törzsadatok.

- **Terméknév**
- Cikkszám
- Melyik céghez tartozik
- Állapot
- Egység mértékegysége
- **Kategória**

A bővebb adatok fülön a termék méretét és színét határozhatjuk meg.

- Szín
- Mélység
- Magasság
- **Szélesség**

## ÁRAK

Itt található a termékhez kapcsolódó beszerzési és eladási ár, a hozzájuk tartozó pénznem meghatározásával együtt.

## LEÍRÁS

A termékhez egy összetett szövegszerkesztő segítségével készíthetünk formázott leírást.

## RAKTÁRAK

A raktárak menüpont lehetőség biztosít a készletek tárolási hely szerinti elkülönítésére. Legyen szó fizikai vagy virtuális raktárról.

A raktározást 2 fő típusra bonthatjuk.

- 1. Telephely (A hely, ahol egy vagy akár több raktár is található)
- 2. Raktár (Maga a virtuális vagy fizikai helyiség, ahol egy adott készletet tárolunk)

## ÚJ RAKTÁR FELVÉTELE

Új raktárt a listanézet felett található menüsor 1. (új elem) ikonjára kattintva tudunk létrehozni. Ebben az esetben egy felugró ablakban az alábbi mezők kitöltésével tudjuk ezt megtenni:

- Név: Ez lesz a raktár neve
- Telephely: Kiválasztjuk, hogy melyik telephelyen belül szeretnénk létrehozni

#### RAKTÁR TÖRLÉSE

Két módon is van lehetőségünk raktár törlésére. Több raktár esetén a listanézet elején található jelölőnégyzetre kattintva kijelöljük az összes törlésre szánt raktárt. Ha ezzel végeztünk a felső menüben található 2. (Törlés) ikonra kattintva törölhetjük őket.

A másik mód pedig, hogy a listanézet végén található törlés ikonra kattintunk a megfelelő raktárnál.

Fontos megjegyezni, hogy a törlés végleges és visszavonhatatlan. Törlés előtt a raktárban található teljes készletet helyezzük át egy másikba! Ellenkező esetben hibát okozhat a szoftver működésében.

## RAKTÁR SZERKESZTÉSE

A listanézetben található szerkesztés ikonra kattintva érhető el a szerkesztés

#### KÉSZLETEK

Itt látható az adott raktárban található teljes raktárkészlet

## TERMÉK EGYEDEK

Itt található a raktárban található összes termék egyed.

#### POLCOK

Az adott raktárhoz tudunk polcokat is rendelni.

#### ÁRLISTÁK

Az árlisták menüpont lehetőséget ad egy termékhez több ár rögzítéséhez. Ez jelenthet forint összeget vagy egyéb más valutát. Ezeknek megadhatunk érvényességi időintervallumot is, aminek a lejárta után az adott árazás automatikusan inaktív állapotra kerül.

Az itt felvehető árlistáknak két típusát különböztetjük meg:

- **Beszerzési**
- Eladási

A listanézet felett a jobb sarokban a szokásos gombkiosztással találkozhatunk:

- Új elem
- **Keresés**
- Csoportos törlés

#### ÚJ ÁRLISTA HOZZÁADÁSA

Új árlistát az "Új elem" gombra kattintva tudunk felvinni. Ekkor egy felugró ablak az alábbi mezők kitöltésére van szükség:

- **Név:** Az árlista neve.
- **Típus:** Kiválaszthatjuk, hogy beszerzési vagy eladási árlistát szeretnénk rögzíteni.

## ÁRLISTA TÖRLÉSE

Árlistát a szokásos két fajta módon törölhetünk. Egyedi törlés esetén a sor végén található törlés gombra kattintva. Csoportos törlés esetén pedig a megfelelő sorok jelölőnégyzetébe kattintás a felső gombsorban a csoportos törlés ikonra kattintva.

#### ÁRLISTA SZERKESZTÉSE

A listanézet sorai végén található szerkesztés ikonra kattintva az árlista szerkeszthető.

#### ALAPANYAGOK

Ebben a listanézetben rögzíthetők a rendszerbe az alapanyagok. (34. kép) A rendszer lehetőséget biztosít az alapanyagok közti keresésre és alapanyaglista importálására is, megfelelő szerkezetű dokumentumból.

*18. kép*

#### <span id="page-18-0"></span>LELTÁR

A leltár menüpont a bal oldali navigációs menüben található.

TERMÉKEK MENÜPONT ELEMEI

• Leltárívek

A rendszer alkalmas leltárív generálására, a menüben a jobb felső sarokban található új leltárív gombra kattintva.

# <span id="page-20-0"></span>TUDÁSMENEDZSMENT

A tudásmenedzsment menüpont a bal oldali navigációs menüben található.

A rendszer alkalmas új információ jellegű cikkek készítésére, melyek segíthetik a felhasználók munkáját. A menüben a jobb felső sarokban található új gombra kattintva hozhatunk létre új bejegyzést. A rendszer lehetőséget biztosít a bejegyzések törlésére, illetve a bejegyzések közti keresésre is.

# ÉRTÉKESÍTÉS

Az értékesítés lenyíló menüben az alábbi menüelemek találhatóak:

- Vevői árajánlat
- Bejövő megrendelés
- Kimenő szállítólevél
- Kimenő számla

## VEVŐI ÁRAJÁNLAT

A vevői árajánlat menüpontban van lehetőségünk egyedi árajánlat készítésére a megrendelők számára. A fő képernyő itt is egy listanézet.

Új árajánlatot a bal felső sarokban az új elem hozzáadása gomb segítségével hozhatunk létre. A gombra kattintva a felugró ablakban nincs kitöltésre váró adat. A rendszer automatikusan sorszámozza a dokumentumokat.

Ebben a menüpontban csak az elemek módosítására van lehetőségünk. Törlésre nem.

## <span id="page-21-0"></span>**ÁRAJÁNLAT SZERKESZTÉSE**

Miután a módosítás gombra kattintottuk megjelenik az árajánlat szerkesztési nézete.

A nézet jobb felső sarkában négy gomb látható. Ezek balról jobbra az alábbiak:

- Nyomtatás
- **Lezárás**
- Visszalépés (Az alap adatokban tett módosítások elvesznek!)
- Mentés

A nézet itt is két részre bontható. A felső "Alap adatok" részre, ahol az árajánlat alapvető információit adhatjuk meg. Arra mindenképp oda kell figyelnünk, hogy új tételt csak akkor áll módunkban az ajánlathoz csatolni, ha az "Alap adatokban" minden kötelező mezőt kitöltöttünk és ezt el is mentettük.

Az alsó sávban az alábbi menüpontok és a hozzájuk tartozó panelek láthatók:

• **Tételek:**

Ez egy táblázatos listanézet, ahol az ajánlathoz rögzített tételeket láthatjuk és módosíthatjuk, törölhetjük.

- **Felső sor és Alsó sor:**  Mindkét panelen egy szövegszerkesztő modul látható, amiben a nyomtatható dokumentum elejére és végére szánt extra tartalmat formázhatjuk meg.
- **Fájlok:**

Itt van lehetőségünk kiegészítő dokumentumokat csatolni az ajánlathoz.

- **Előnézet:**  Az ajánlat előnézeti képe. A bal sarokban található nyomtatási ikonnal lehetőségünk van kinyomtatni a piszkozatot.
- **Log:** Általános technikai információk a dokumentumról.

• **Feljegyzések:**

Itt adhatunk meg különböző megjegyzéseket az ajánlattal kapcsolatban.

- **Haszon:**  Az ajánlat által generált haszon kimutatása.
- **Kapcsolódó dokumentumok:**  Ide kerülnek az általunk feltöltött kiegészítő dokumentációk.
- **E-mail:**

Az árajánlathoz tartozó a vállalatirányítási rendszer segítségével lebonyolított levelezés itt tekinthető meg.

## <span id="page-22-0"></span>ÚJ TÉTEL RÖGZÍTÉSE AZ AJÁNLATRA

Új tételt az alsó sáv "Tételek" panelján tudunk rögzíteni nyitott és már kitöltött fejléccel rendelkező ajánlat esetén. A két másik esetben nincs módunk új tétel felvitelére.

Ha mindkét feltétel teljesül az ajánlat bővítése elérhető. Ebben az esetben az "Új elem rögzítése" gombra kattintva tudunk új tételt rögzíteni. Ilyenkor egy felugró ablak jelenik meg. Itt a termék valamely azonosítójának a begépelése után választhatunk a listából. Miután választottunk és kitöltöttük az összes további szükséges paramétert a hozzáadás gombra kattintva rögzíthetjük az új tételt.

## BEJÖVŐ MEGRENDELÉS

Ebben a menüpontban vehetjük fel a beérkező megrendeléseket.

Az itt látható listanézet a "vevői árajánlat" menüjétől csak egyes oszlopok elnevezésében és tartalmában tér el.

A lista elemei csak módosíthatók és nem törölhetők. Új megrendelőlapot a bal sarokban található "Új elem" gombra kattintva tudunk rögzíteni.

#### <span id="page-22-1"></span>**MEGRENDELŐLAP SZERKESZTÉSE**

Miután a módosítás gombra kattintottuk megjelenik a megrendelőlap szerkesztési nézete.

Mint látható a felépítése megegyezik a vevői árajánlatok szerkesztési nézetével. Csak tartalmi szinten láthatunk eltéréseket.

A nézet jobb felső sarkában négy gomb látható. Ezek balról jobbra az alábbiak:

- Nyomtatás
- Lezárás
- Visszalépés (Az alap adatokban tett módosítások elvesznek!)
- **Mentés**

A nézet itt is két részre bontható. A felső "Alap adatok" részre, ahol a megrendelőlap alapvető információit adhatjuk meg. Arra mindenképp oda kell figyelnünk, hogy új tételt csak akkor áll módunkban az ajánlathoz csatolni, ha az "Alap adatokban" minden kötelező mezőt kitöltöttünk és ezt el is mentettük.

Az alsó sávban az alábbi menüpontok és a hozzájuk tartozó panelek láthatók:

• **Tételek:**

Ez egy táblázatos listanézet, ahol az ajánlathoz rögzített tételeket láthatjuk és módosíthatjuk, törölhetjük.

- **Felső sor és Alsó sor:**  Mindkét panelen egy szövegszerkesztő modul látható, amiben a nyomtatható dokumentum elejére és végére szánt extra tartalmat formázhatjuk meg.
- **Fájlok:** Itt van lehetőségünk kiegészítő dokumentumokat csatolni az ajánlathoz.
- **Előnézet:**  Az ajánlat előnézeti képe. A bal sarokban található nyomtatási ikonnal lehetőségünk van kinyomtatni a piszkozatot.
- **Log:**

Általános technikai információk a dokumentumról.

- **Feljegyzések:** Itt adhatunk meg különböző megjegyzéseket az ajánlattal kapcsolatban.
- **Kapcsolódó dokumentumok:**  Ide kerülnek az általunk feltöltött kiegészítő dokumentációk.
- **Kiküldött levelek:**  Itt látható az összes kiküldött levél, ami ma megrendelőlaphoz kapcsolódik.
- **E-mail:**

Az árajánlathoz tartozó a vállalatirányítási rendszer segítségével lebonyolított levelezés itt tekinthető meg.

# <span id="page-23-0"></span>ÚJ TÉTEL RÖGZÍTÉSE AZ AJÁNLATRA

Új tételt az alsó sáv "Tételek" panelján tudunk rögzíteni nyitott és már kitöltött fejléccel rendelkező ajánlat esetén. A két másik esetben nincs módunk új tétel felvitelére.

Ha mindkét feltétel teljesül az ajánlat bővítése elérhető. Ebben az esetben az "Új elem rögzítése" gombra kattintva tudunk új tételt rögzíteni. Ilyenkor egy felugró ablak jelenik meg. Itt a termék valamely azonosítójának a begépelése után választhatunk a listából. Miután választottunk és kitöltöttük az összes további szükséges paramétert a hozzáadás gombra kattintva rögzíthetjük az új tételt.

# KIMENŐ SZÁLLÍTÓLEVÉL

Ebben a menüpontban van lehetőségünk a kifelé történő árumozgások rögzítésére.

A menüpontban egyetlen jelentős eltérés van a korábbi két értékesítési menüponthoz képest. Mégpedig a lista sorainak a végén található egy előnézeti kép a szállítólevélről.

Itt is csak a szállítólevelek szerkesztésére van lehetőségünk, de törlésre már nem.

Új szállítólevelet a bal sarokban található "Új elem" gombra kattintva rögzíthetünk.

## <span id="page-24-0"></span>**SZÁLLÍTÓLEVÉL SZERKESZTÉSE**

Miután a megfelelő szállítólevél sorának a végén a módosítás gombra kattintunk megjelenik a szerkesztési nézet.

A nézet jobb felső sarkában négy gomb látható. Ezek balról jobbra az alábbiak:

- Nyomtatás
- Lezárás
- Visszalépés (Az alap adatokban tett módosítások elvesznek!)
- Mentés

A nézet itt is két részre bontható. A felső "Alap adatok" részre, ahol a megrendelőlap alapvető információit adhatjuk meg. Arra mindenképp oda kell figyelnünk, hogy új tételt csak akkor áll módunkban a szállítólevélhez csatolni, ha az "Alap adatokban" minden kötelező mezőt kitöltöttünk és ezt el is mentettük.

Az alsó sávban az alábbi menüpontok és a hozzájuk tartozó panelek láthatók:

• **Tételek:**

Ez egy táblázatos listanézet, ahol az ajánlathoz rögzített tételeket láthatjuk és módosíthatjuk, törölhetjük.

- **Felső sor és Alsó sor:**  Mindkét panelen egy szövegszerkesztő modul látható, amiben a nyomtatható dokumentum elejére és végére szánt extra tartalmat formázhatjuk meg.
- **Fájlok:**

Itt van lehetőségünk kiegészítő dokumentumokat csatolni az ajánlathoz.

• **Előnézet:** 

Az ajánlat előnézeti képe. A bal sarokban található nyomtatási ikonnal lehetőségünk van kinyomtatni a piszkozatot.

• **Log:**

Általános technikai információk a dokumentumról.

• **Feljegyzések:**

Itt adhatunk meg különböző megjegyzéseket az ajánlattal kapcsolatban.

• **Kapcsolódó dokumentumok:**  Ide kerülnek az általunk feltöltött kiegészítő dokumentációk.

# <span id="page-24-1"></span>ÚJ TÉTEL RÖGZÍTÉSE A SZÁLLÍTÓRA

Új tételt az alsó sáv "Tételek" panelján tudunk rögzíteni nyitott és már kitöltött feiléccel rendelkező ajánlat esetén. A két másik esetben nincs módunk új tétel felvitelére.

Ha mindkét feltétel teljesül az ajánlat bővítése elérhető. Ebben az esetben az "Új elem rögzítése" gombra kattintva tudunk új tételt rögzíteni. Ilyenkor egy felugró ablak jelenik meg.

Itt a termék valamely azonosítójának a begépelése után választhatunk a listából. A korábbiaktól eltérően itt a sorok végi "OK" gombbal adhatunk hozzá terméket a szállítóhoz. Az "OK" gomb előtti mezőben található szám a darabszámot hivatott jelölni.

Az árumozgás rögzítése csak a szállítói levél lezárása után történik meg.

# KIMENŐ SZÁMLA

A kimenő számlák listanézete megegyezik a Vevői árajánlat és a Bejövő megrendelés listanézetével.

Itt is csak új elem rögzítésére és szerkesztésére van lehetőségünk. Előnézeti kép pedig nincs.

#### <span id="page-25-0"></span>**SZÁMLA SZERKESZTÉSE**

Miután a megfelelő számla sorának a végén a módosítás gombra kattintunk megjelenik a szerkesztési nézet.

A nézet jobb felső sarkában négy gomb látható. Ezek balról jobbra az alábbiak:

- Nyomtatás
- Lezárás
- Visszalépés (Az alap adatokban tett módosítások elvesznek!)
- **Mentés**

A nézet itt is két részre bontható. A felső "Alap adatok" részre, ahol a megrendelőlap alapvető információit adhatjuk meg. Arra mindenképp oda kell figyelnünk, hogy új tételt csak akkor áll módunkban a szállítólevélhez csatolni, ha az "Alap adatokban" minden kötelező mezőt kitöltöttünk és ezt el is mentettük.

Az alsó sávban az alábbi menüpontok és a hozzájuk tartozó panelek láthatók:

• **Tételek:**

Ez egy táblázatos listanézet, ahol az ajánlathoz rögzített tételeket láthatjuk és módosíthatjuk, törölhetjük.

- **Felső sor és Alsó sor:**  Mindkét panelen egy szövegszerkesztő modul látható, amiben a nyomtatható dokumentum elejére és végére szánt extra tartalmat formázhatjuk meg.
- **Fájlok:** Itt van lehetőségünk kiegészítő dokumentumokat csatolni az ajánlathoz.
- **Előnézet:**  Az ajánlat előnézeti képe. A bal sarokban található nyomtatási ikonnal lehetőségünk van kinyomtatni a piszkozatot.
- **Log:** Általános technikai információk a dokumentumról.
- **Feljegyzések:** Itt adhatunk meg különböző megjegyzéseket az ajánlattal kapcsolatban.
- **Kapcsolódó dokumentumok:**  Ide kerülnek az általunk feltöltött kiegészítő dokumentációk.
- **E-mail:** Az árajánlathoz tartozó a vállalatirányítási rendszer segítségével lebonyolított levelezés itt tekinthető meg.

#### <span id="page-25-1"></span>ÚJ TÉTEL RÖGZÍTÉSE A SZÁMLÁRA

Új tételt az alsó sáv "Tételek" panelján tudunk rögzíteni nyitott és már kitöltött fejléccel rendelkező ajánlat esetén. A két másik esetben nincs módunk új tétel felvitelére.

Ha mindkét feltétel teljesül az ajánlat bővítése elérhető. Ebben az esetben az "Új elem rögzítése" gombra kattintva tudunk új tételt rögzíteni. Ilyenkor egy felugró ablak jelenik meg.

Itt a termék valamely azonosítójának a begépelése után választhatunk a listából. Miután választottunk és kitöltöttük az összes további szükséges paramétert a hozzáadás gombra kattintva rögzíthetjük az új tételt.

## BESZERZÉS

## BESZERZÉSI JAVASLAT

A bejövő megrendelések alapján automatikusan generálódik. Javaslatot tesz a megrendelésben szereplő termékek beszerzésére. Ebben a menüpontban lehetőségünk van az elemek keresésére, valamint a képernyő jobb oldalán elhelyezkedő, adott elemhez tartozó megtekintés (nagyító) gombra kattintva, lehetőségünk van az egyes javaslatok részletesebb áttekintésére.

#### <span id="page-27-0"></span>**BESZERZÉSI JAVASLAT MEGTEKINTÉSE**

Ebben a nézetben lehetőségünk van a javaslat letöltésére PDF formátumban, emailben való kiküldésére, valamint nyomtatására, a jobb felső sarokban található letöltés, e-mail vagy nyomtatás gombra kattintva.

#### BESZÁLLÍTÓI ÁRAJÁNLATKÉRÉS

A beszállító árajánlat menüpontban van lehetőségünk egyedi árajánlat készítésére a beszállítók számára. A fő képernyő itt is egy listanézet.

Új árajánlatot a bal felső sarokban az új elem hozzáadása gomb segítségével hozhatunk létre. A gombra kattintva a felugró ablakban nincs kitöltésre váró adat. A rendszer automatikusan sorszámozza a dokumentumokat.

Ebben a menüpontban csak az elemek módosítására van lehetőségünk. Törlésre nem.

#### <span id="page-27-1"></span>**ÁRAJÁNLAT SZERKESZTÉSE**

Miután a módosítás gombra kattintottuk megjelenik az árajánlat szerkesztési nézete.

A nézet jobb felső sarkában négy gomb látható. Ezek balról jobbra az alábbiak:

- Nyomtatás
- **Lezárás**
- Visszalépés (Az alap adatokban tett módosítások elvesznek!)
- Mentés

A nézet itt is két részre bontható. A felső "Alap adatok" részre, ahol az árajánlat alapvető információit adhatjuk meg. Arra mindenképp oda kell figyelnünk, hogy új tételt csak akkor áll módunkban az ajánlathoz csatolni, ha az "Alap adatokban" minden kötelező mezőt kitöltöttünk és ezt el is mentettük.

Az alsó sávban az alábbi menüpontok és a hozzájuk tartozó panelek láthatók:

• **Tételek:**

Ez egy táblázatos listanézet, ahol az ajánlathoz rögzített tételeket láthatjuk és módosíthatjuk, törölhetjük.

- **Felső sor és Alsó sor:**  Mindkét panelen egy szövegszerkesztő modul látható, amiben a nyomtatható dokumentum elejére és végére szánt extra tartalmat formázhatjuk meg.
- **Fájlok:**

Itt van lehetőségünk kiegészítő dokumentumokat csatolni az ajánlathoz.

• **Előnézet:** 

Az ajánlat előnézeti képe. A bal sarokban található nyomtatási ikonnal lehetőségünk van kinyomtatni a piszkozatot.

- **Log:** Általános technikai információk a dokumentumról.
- **Feljegyzések:** Itt adhatunk meg különböző megjegyzéseket az ajánlattal kapcsolatban.
- **Haszon:**  Az ajánlat által generált haszon kimutatása.
- **Kapcsolódó dokumentumok:**  Ide kerülnek az általunk feltöltött kiegészítő dokumentációk.
- **Kiküldött levelek:**  Itt látható az összes kiküldött levél, ami ma megrendelőlaphoz kapcsolódik.

# <span id="page-28-0"></span>ÚJ TÉTEL RÖGZÍTÉSE AZ AJÁNLATRA

Új tételt az alsó sáv "Tételek" panelján tudunk rögzíteni nyitott és már kitöltött fejléccel rendelkező ajánlat esetén. A két másik esetben nincs módunk új tétel felvitelére.

Ha mindkét feltétel teljesül az ajánlat bővítése elérhető. Ebben az esetben az "Új elem rögzítése" gombra kattintva tudunk új tételt rögzíteni. Ilyenkor egy felugró ablak jelenik meg.

Itt a termék valamely azonosítójának a begépelése után választhatunk a listából. Miután választottunk és kitöltöttük az összes további szükséges paramétert a hozzáadás gombra kattintva rögzíthetjük az új tételt.

## BESZÁLLÍTÓI MEGRENDELÉS

Ebben a menüpontban van lehetőségünk a bejövő megrendelések rögzítésére. Itt is csak a megrendelések szerkesztésére van lehetőségünk, de törlésre már nem. Új megrendelést a bal sarokban található "Új elem" gombra kattintva rögzíthetünk.

## <span id="page-28-1"></span>**MEGRENDELÉS SZERKESZTÉSE**

Miután a megfelelő megrendelés sorának a végén a módosítás gombra kattintunk megjelenik a szerkesztési nézet.

A nézet jobb felső sarkában négy gomb látható. Ezek balról jobbra az alábbiak:

- Nyomtatás
- Lezárás
- Visszalépés (Az alap adatokban tett módosítások elvesznek!)
- Mentés

A nézet itt is két részre bontható. A felső "Alap adatok" részre, ahol a megrendelőlap alapvető információit adhatjuk meg. Arra mindenképp oda kell figyelnünk, hogy új tételt csak akkor áll módunkban a megrendeléshez csatolni, ha az "Alap adatokban" minden kötelező mezőt kitöltöttünk és ezt el is mentettük.

Az alsó sávban az alábbi menüpontok és a hozzájuk tartozó panelek láthatók:

• **Tételek:**

Ez egy táblázatos listanézet, ahol a megrendeléshez rögzített tételeket láthatjuk és módosíthatjuk, törölhetjük.

- **Felső sor és Alsó sor:**  Mindkét panelen egy szövegszerkesztő modul látható, amiben a nyomtatható dokumentum elejére és végére szánt extra tartalmat formázhatjuk meg.
- **Fájlok:**

Itt van lehetőségünk kiegészítő dokumentumokat csatolni a megrendeléshez.

- **Előnézet:**  A megrendelés előnézeti képe. A bal sarokban található nyomtatási ikonnal lehetőségünk van kinyomtatni a piszkozatot.
- **Log:** Általános technikai információk a dokumentumról.
- **Feljegyzések:**
- Itt adhatunk meg különböző megjegyzéseket a megrendeléssel kapcsolatban. • **E-mail:**
	- A megrendeléshez tartozó a vállalatirányítási rendszer segítségével lebonyolított levelezés itt tekinthető meg.

## <span id="page-29-0"></span>ÚJ TÉTEL RÖGZÍTÉSE A MEGRENDELÉSRE

Új tételt az alsó sáv "Tételek" panelján tudunk rögzíteni nyitott és már kitöltött fejléccel rendelkező megrendelés esetén. A két másik esetben nincs módunk új tétel felvitelére.

Ha mindkét feltétel teljesül a megrendelés bővítése elérhető. Ebben az esetben az "Új elem rögzítése" gombra kattintva tudunk új tételt rögzíteni. Ilyenkor egy felugró ablak jelenik meg.

Itt a termék valamely azonosítójának a begépelése után választhatunk a listából. Miután választottunk és kitöltöttük az összes további szükséges paramétert a hozzáadás gombra kattintva rögzíthetjük az új tételt.

# BESZÁLLÍTÓI SZÁLLÍTÓLEVÉL

Ebben a menüpontban van lehetőségünk a bejövő árumozgások rögzítésére. Itt is csak a szállítólevelek szerkesztésére van lehetőségünk, de törlésre már nem. Új szállítólevelet a bal sarokban található "Új elem" gombra kattintva rögzíthetünk.

## <span id="page-29-1"></span>**SZÁLLÍTÓLEVÉL SZERKESZTÉSE**

Miután a megfelelő szállítólevél sorának a végén a módosítás gombra kattintunk megjelenik a szerkesztési nézet.

A nézet jobb felső sarkában négy gomb látható. Ezek balról jobbra az alábbiak:

- Nyomtatás
- **Lezárás**
- Visszalépés (Az alap adatokban tett módosítások elvesznek!)
- **Mentés**

A nézet itt is két részre bontható. A felső "Alap adatok" részre, ahol a megrendelőlap alapvető információit adhatjuk meg. Arra mindenképp oda kell figyelnünk, hogy új tételt csak akkor áll módunkban a szállítólevélhez csatolni, ha az "Alap adatokban" minden kötelező mezőt kitöltöttünk és ezt el is mentettük.

Az alsó sávban az alábbi menüpontok és a hozzájuk tartozó panelek láthatók:

• **Tételek:**

Ez egy táblázatos listanézet, ahol a szállítólevélhez rögzített tételeket láthatjuk és módosíthatjuk, törölhetjük.

- **Felső sor és Alsó sor:**  Mindkét panelen egy szövegszerkesztő modul látható, amiben a nyomtatható dokumentum elejére és végére szánt extra tartalmat formázhatjuk meg.
- **Fájlok:** Itt van lehetőségünk kiegészítő dokumentumokat csatolni a szállítólevélhez.
- **Előnézet:**  A szállítólevél előnézeti képe. A bal sarokban található nyomtatási ikonnal lehetőségünk van kinyomtatni a piszkozatot.
- **Feljegyzések:** Itt adhatunk meg különböző megjegyzéseket a szállítólevéllel kapcsolatban.

# <span id="page-30-0"></span>ÚJ TÉTEL RÖGZÍTÉSE A BESZÁLLÍTÓI SZÁLLÍTÓLEVÉLRE

Új tételt az alsó sáv "Tételek" panelján tudunk rögzíteni nyitott és már kitöltött fejléccel rendelkező ajánlat esetén. A két másik esetben nincs módunk új tétel felvitelére.

Ha mindkét feltétel teljesül a szállítólevél bővítése elérhető. Ebben az esetben az "Új elem rögzítése" gombra kattintva tudunk új tételt rögzíteni. Ilyenkor egy felugró ablak jelenik meg.

Itt a termék valamely azonosítójának a begépelése után választhatunk a listából. Miután választottunk és kitöltöttük az összes további szükséges paramétert a hozzáadás gombra kattintva rögzíthetjük az új tételt.

Az árumozgás a szállítói levél lezárása után történik meg.

## BESZÁLLÍTÓI SZÁMLA

Ebben a menüpontban van lehetőségünk a beszállítói számla rögzítésére. Itt is csak a számlák szerkesztésére van lehetőségünk, de törlésre már nem. Új számlát a bal sarokban található "Új elem" gombra kattintva rögzíthetünk.

## <span id="page-30-1"></span>**BESZÁLLÍTÓI SZÁMLA SZERKESZTÉSE**

Miután a megfelelő számla sorának a végén a módosítás gombra kattintunk megjelenik a szerkesztési nézet.

A nézet jobb felső sarkában négy gomb látható. Ezek balról jobbra az alábbiak:

- Nyomtatás
- **Lezárás**
- Visszalépés (Az alap adatokban tett módosítások elvesznek!)
- **Mentés**

A nézet itt is két részre bontható. A felső "Alap adatok" részre, ahol a számla alapvető információit adhatjuk meg. Arra mindenképp oda kell figyelnünk, hogy új tételt csak akkor áll

módunkban a számlához csatolni, ha az "Alap adatokban" minden kötelező mezőt kitöltöttünk és ezt el is mentettük.

Az alsó sávban az alábbi menüpontok és a hozzájuk tartozó panelek láthatók:

• **Tételek:**

Ez egy táblázatos listanézet, ahol a megrendeléshez rögzített tételeket láthatjuk és módosíthatjuk, törölhetjük.

- **Felső sor és Alsó sor:**  Mindkét panelen egy szövegszerkesztő modul látható, amiben a nyomtatható dokumentum elejére és végére szánt extra tartalmat formázhatjuk meg.
- **Fájlok:** Itt van lehetőségünk kiegészítő dokumentumokat csatolni a számlához.
- **Előnézet:**  A számla előnézeti képe. A bal sarokban található nyomtatási ikonnal lehetőségünk van kinyomtatni a piszkozatot.
- **Log:** Általános technikai információk a dokumentumról.
- **Feljegyzések:** Itt adhatunk meg különböző megjegyzéseket a számlával kapcsolatban.

# <span id="page-31-0"></span>ÚJ TÉTEL RÖGZÍTÉSE A BESZÁLLÍTÓI SZÁMLÁRA

Új tételt az alsó sáv "Tételek" panelján tudunk rögzíteni nyitott és már kitöltött fejléccel rendelkező számla esetén. A két másik esetben nincs módunk új tétel felvitelére.

Ha mindkét feltétel teljesül a számla bővítése elérhető. Ebben az esetben az "Új elem rögzítése" gombra kattintva tudunk új tételt rögzíteni. Ilyenkor egy felugró ablak jelenik meg.

Itt a termék valamely azonosítójának a begépelése után választhatunk a listából. Miután választottunk és kitöltöttük az összes további szükséges paramétert a hozzáadás gombra kattintva rögzíthetjük az új tételt.

## BELSŐ SZÁLLÍTÓ

Ebben a menüpontban van lehetőségünk belső szállítólevelek létrehozására, a bal felső sarokban lévő "Új elem" gombra kattintva. Ezen kívül lehetőségünk van a belső szállítólevelek közti keresésre, valamint az adott egyed sorának jobb oldalán található szerkesztés gombra kattintva, szerkeszthetjük is azt. A belső szállító menün keresztül tudunk saját raktárainkon belüli termékmozgásokat generálni.

#### <span id="page-31-1"></span>**BELSŐ SZÁLLÍTÓ SZERKESZTÉSE**

Miután a megfelelő szállítólevél sorának a végén a szerkesztés gombra kattintunk megjelenik a szerkesztési nézet.

A nézet jobb felső sarkában négy gomb látható. Ezek balról jobbra az alábbiak:

- Nyomtatás
- **Lezárás**
- Visszalépés (Az alap adatokban tett módosítások elvesznek!)
- Mentés

A nézet itt is két részre bontható. A felső "Alap adatok" részre, ahol nincs kitöltésre váró mező.

Az alsó sávban az alábbi menüpontok és a hozzájuk tartozó panelek láthatók:

• **Tételek:**

Ez egy táblázatos listanézet, ahol a szállítólevélhez rögzített tételeket láthatjuk és módosíthatjuk, törölhetjük.

- **Felső sor és Alsó sor:**  Mindkét panelen egy szövegszerkesztő modul látható, amiben a nyomtatható dokumentum elejére és végére szánt extra tartalmat formázhatjuk meg.
- **Fájlok:**

Itt van lehetőségünk kiegészítő dokumentumokat csatolni a szállítólevélhez.

- **Előnézet:**  A szállítólevél előnézeti képe. A bal sarokban található nyomtatási ikonnal lehetőségünk van kinyomtatni a piszkozatot.
- **Log:** Általános technikai információk a dokumentumról.
- **Feljegyzések:**

Itt adhatunk meg különböző megjegyzéseket a szállítólevéllel kapcsolatban.

• **Kapcsolódó dokumentumok:** 

Ide kerülnek az általunk feltöltött kiegészítő dokumentációk.

## <span id="page-32-0"></span>ÚJ TÉTEL RÖGZÍTÉSE A BELSŐ SZÁLLÍTÓRA

Új tételt az alsó sáv "Tételek" panelján tudunk rögzíteni nyitott szállítólevél esetén. Más esetben nincs módunk új tétel felvitelére.

Ha ez teljesül a szállítólevél bővítése elérhető. Ebben az esetben az "Új elem rögzítése" gombra kattintva tudunk új tételt rögzíteni. Ilyenkor egy felugró ablak jelenik meg. Ebben kiválaszthatjuk, hogy mely termékből mennyit és melyik raktár, melyik polcára szeretnénk áthelyezni, majd az "OK" gombra kattintva menthetjük a változtatásokat.

Az árumozgás a belső szállítólevél lezárása után történik meg.

#### <span id="page-33-0"></span>E-IRATKEZELÉS

Az e-iratkezelés menüpont a bal oldali navigációs menüben található.

Ez a menü biztosít lehetőséget elektronikus iratok kezelésére.

Lehetőség van új irat létrehozására, valamint az iratok közti keresésre, rekordonként pedig lehetséges törölni, szerkeszteni, vagy megtekinteni az adott iratot.

#### ÚJ IRAT FELVÉTELE

A bal felső sarokban található új irat felvétele gombra kattintva van lehetőség új elektronikus irat rögzítésére. Az irat megnevezése a rendszer által kiosztott egyedi kód.

#### IRAT SZERKESZTÉSE

A rekordhoz tartozó szerkesztés gombra kattintva megnyílik az adott irat szerkesztési menüje.

Az iraton végzett változtatásokat lehetőség van menteni, illetve a bejegyzés lezárására is található itt gomb. Módosítható a lezárás dátuma, válasz küldésének dátuma, a felelős neve, valamint az irat rövid leírása. Ezen kívül lehetőség van az irathoz fájlt csatolni, valamint megjegyzést írni. A bejegyzés lezárása után az adatok már nem módosíthatók!

#### <span id="page-33-1"></span>GYÁRTÁS

A gyártás menüpont a bal oldali navigációs menüben található. Tartalma egy gyártási áttekintő lista, ahol a rögzített projektek és hozzájuk tartozó feladatok állapotai tekinthetők meg. A részletes áttekintők a rekordok jobb oldalán elhelyezkedő gombra kattintva érhetők el.

#### <span id="page-33-2"></span>**FELADATOK**

A Feladatok menüpont a bal oldali navigációs menüben található. Itt tekinthetjük meg a rögzített feladatok listáját. Az egyes rekordok szerkeszthetők, a rekord jobb oldalán található szerkesztés gomb segítségével.

# FELADAT SZERKESZTÉSE

A szerkesztési menüben lehetőség van a feladat felelősének kijelölésére, a feladat állapotának beállítására, végzett munkaidő rögzítésére, valamint a feladathoz anyag felvételére.

A felvett munkaidők és anyagok listája a képernyő alján megtekinthető.

A változtatások mentésére elvetésére és a feladat lezárására szolgáló gombok találhatók a bal felső sarokban.

Lezárás után a feladat már nem módosítható!

#### <span id="page-33-3"></span>MEO JEGYZÉK

A MEO jegyz. menüpont az oldalsó menüben érhető el. Itt van lehetőség A gyártáskor keletkező termelési selejtek jegyzőkönyve vételére.

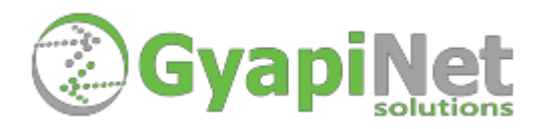